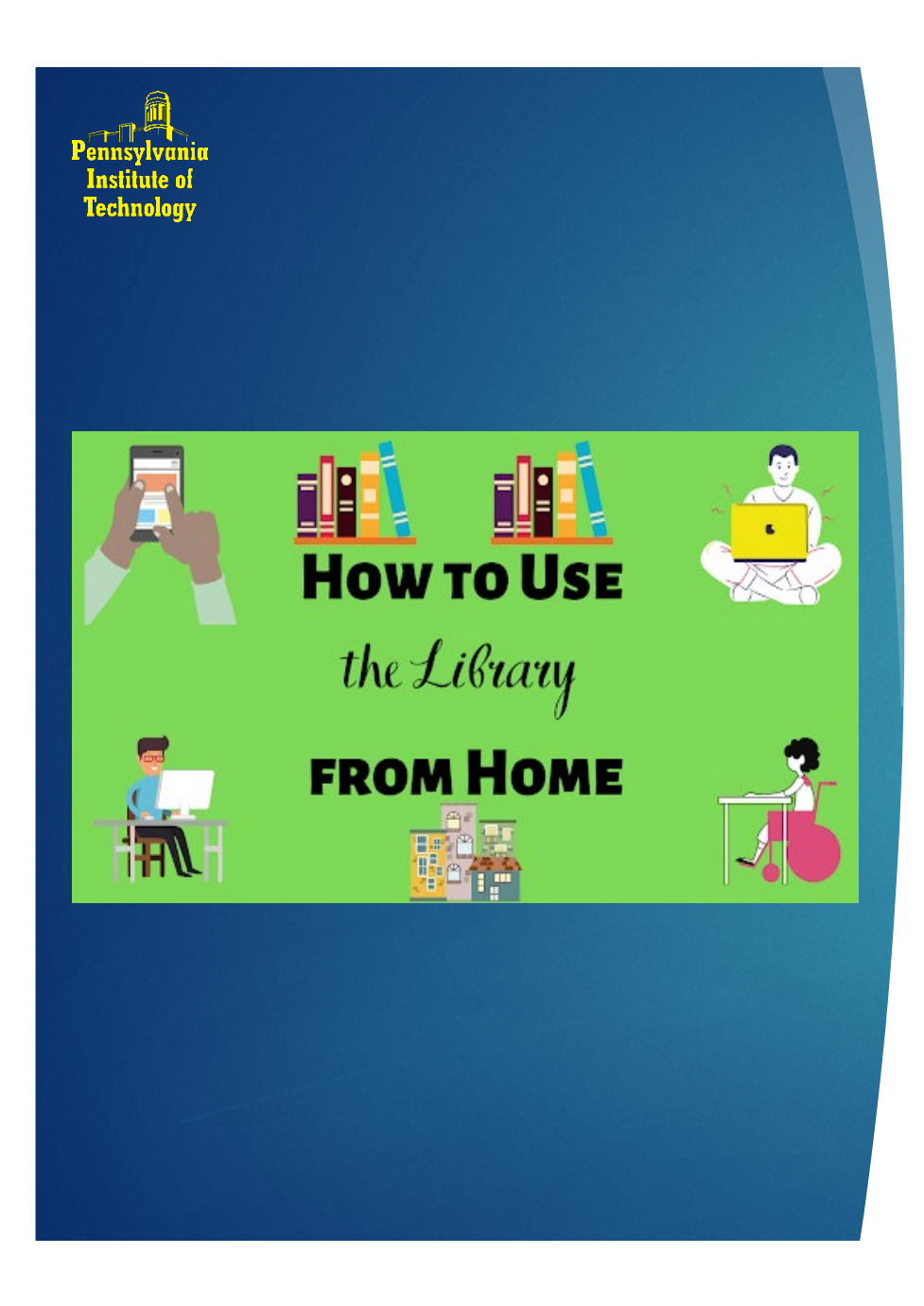

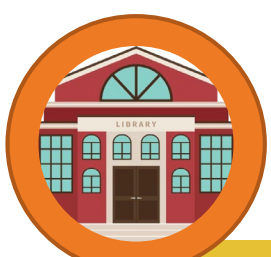

#### 1) PITCAT Log-in = EZ Username

- The online card catalog for PIT **Library**
- Access items held in the Media Library

the same username and

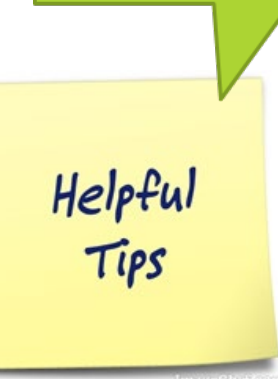

# Step 1= PITCAT – Create an **EZ Login**

- $\triangleright$  To set-up your EZ Login credentials, log-in with your my.pit.edu username
- Your PIN is the LAST 4 characters of your username
	- ex. joe.smith@pit.edu Username= "joe.smith"  $PIN = "mith"$

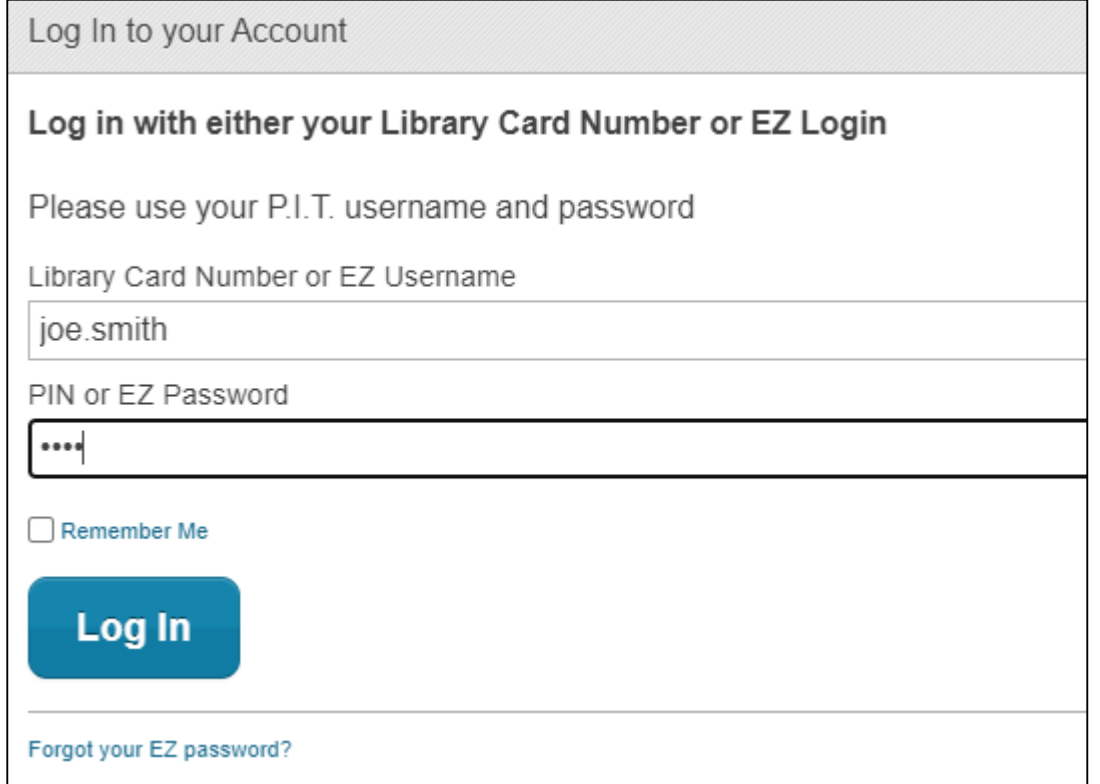

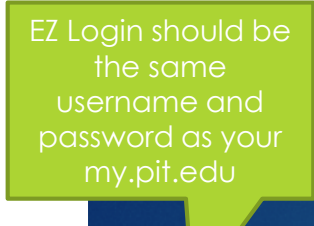

Helpful

TIPS

# STEP 2 = Account Summary

### Setting-up EZ Username

- After you have logged into PITCat, click on your name in the top right hand corner to access your "**Account Summary"**. On the left side of the screen click **EZ Login** to open the **Create EZ Login** dialog.
	- **Note**: If you do not see the **EZ Login** option, but instead see **EZ Username** and **EZ Password**, you already have an established **EZ Login**. If you are not sure of your **EZ Username,** go to *Account Summary*. At the bottom of the screen, under the heading **EZ Login**, your **EZ Username** displays. View an example of the location of your **EZ Username**. Use this to reset your **EZ Password.** See [Reset EZ Password](http://ls2pachelp.tlcdelivers.com/3_6_0/UserApp/Reset_EZ_Password.htm) for more information.

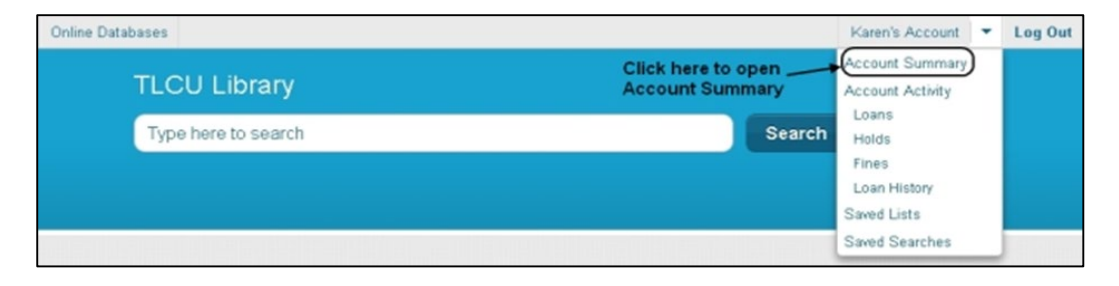

3

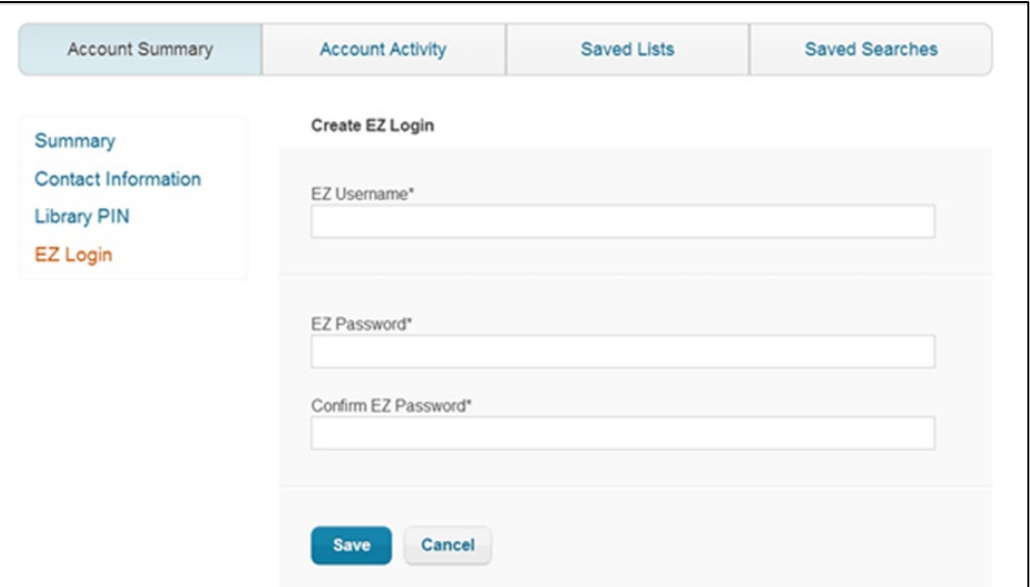

## Step 3: Create EZ Username and Password

### Create EZ Username & Password

- 1. Type your **EZ Username**. Your Username is case-sensitive and can be used with any combination of the following: uppercase letters, lowercase letters, symbols, and numbers;
	- for example, *B00kWorm*, *Luv2Read, MysTerE*.
- 2. Type your **EZ Password**. Your Password is case-sensitive and can be used with any combination of the following: uppercase letters, lowercase letters, symbols, and numbers;
	- for example, *ReadM0re*, *1luvBks!, 123Read*.
- 3. Retype your **EZ Password** in the **Confirm EZ Password** box.
	- If you type two different passwords, a message appears advising, *Both password fields must match*. Re-type your password in both fields.
- 4. Click **Save**. A green banner displays at the top of the screen, *Your EZ Login has been created.* The **EZ Login** option on the **Account Summary** page is replaced with two new options, **EZ Username** and **EZ Password**. The screen changes to **Change EZ Username**.

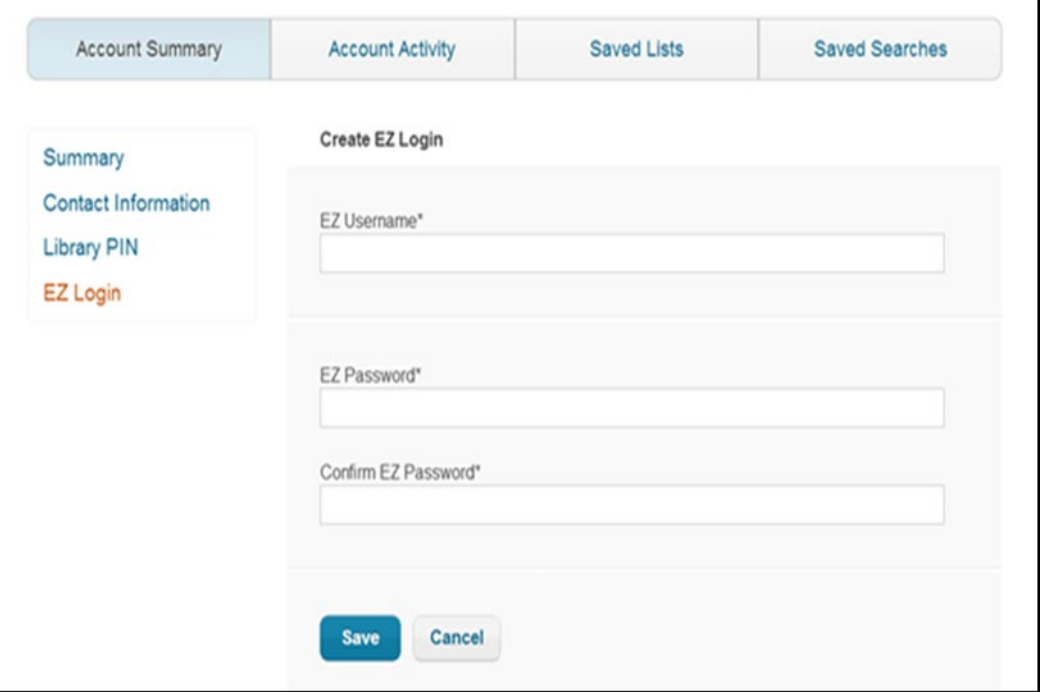

4

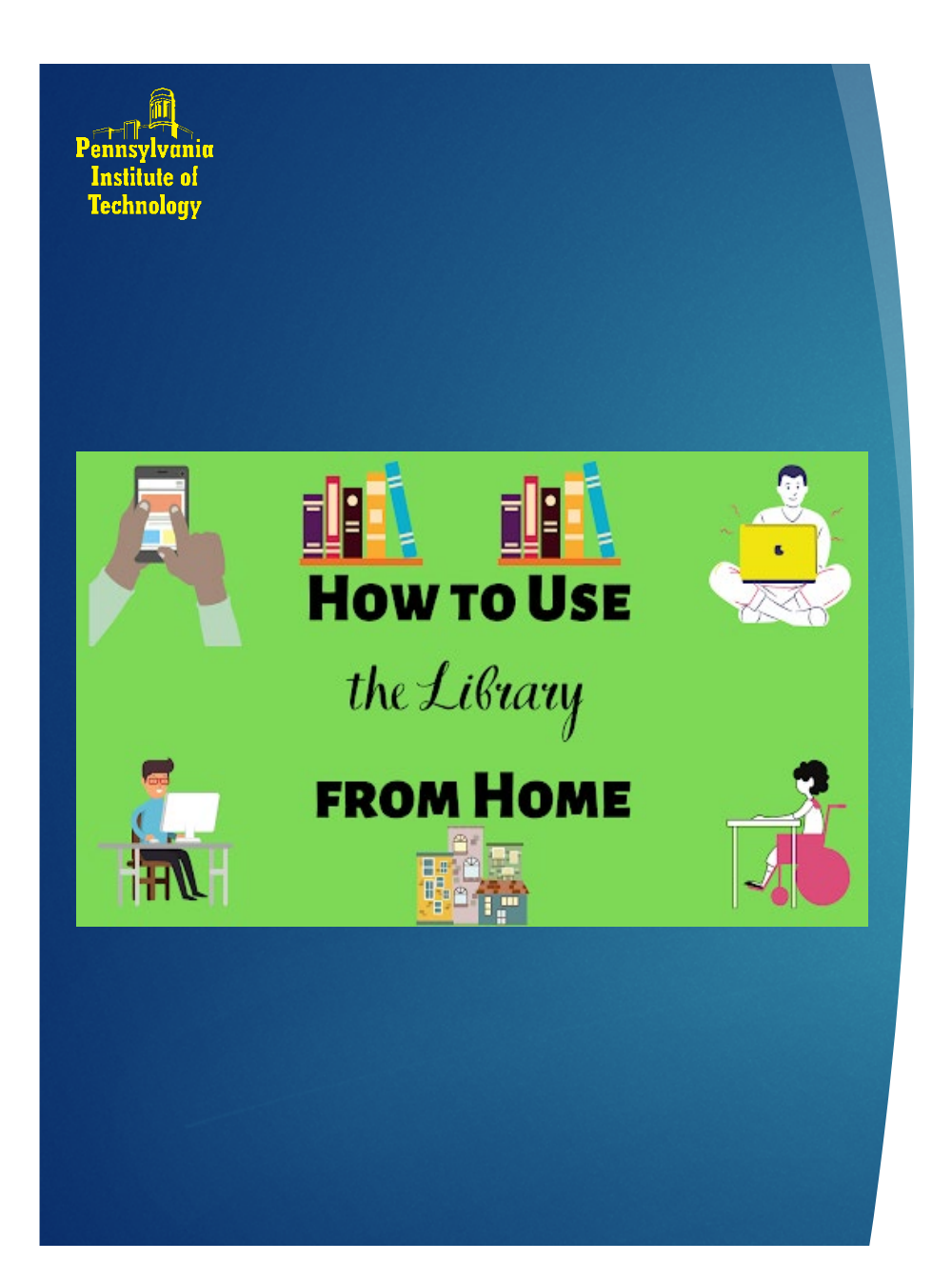

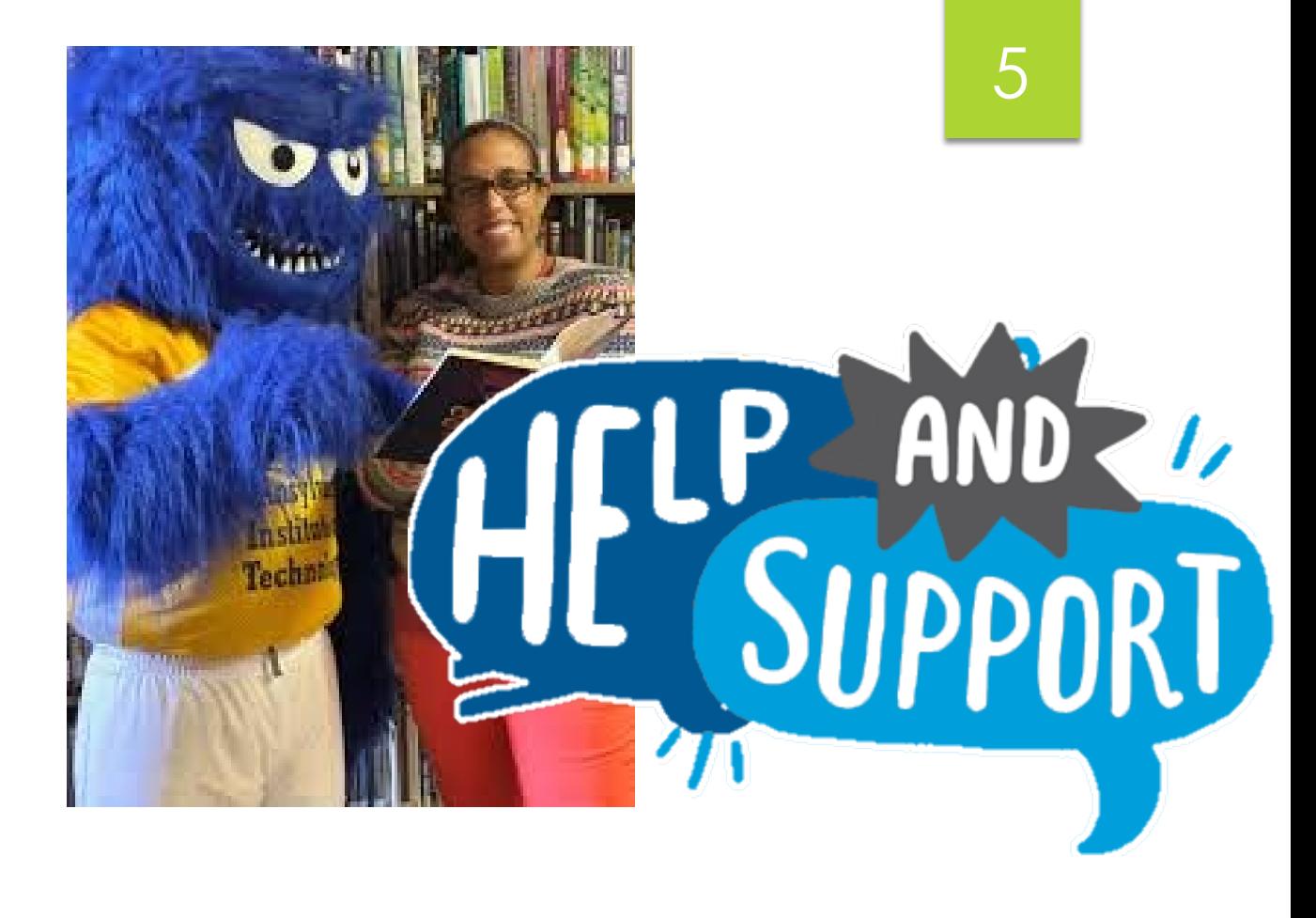

NEED HELP?

Contact Mrs. Bernet @ kristin.bernet@pit.edu